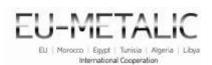

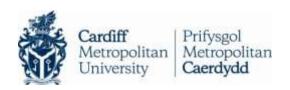

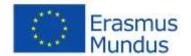

# **EU-METALIC Application Process**

## A walkthrough guide to completing an online application

This illustrated step-by-step guide has been designed to take applicants through the application process whilst demonstrating various functions of the application database. This guide is designed to accompany the information and instructions on the website, not to replace it. Candidates should carefully read all instructions on <a href="https://www.eu-metalic.eu">www.eu-metalic.eu</a> to ensure successful and problem free completion.

- 1. Go to > www.eu-metalic.eu
- 2. Select > Click here from the text as indicated below.

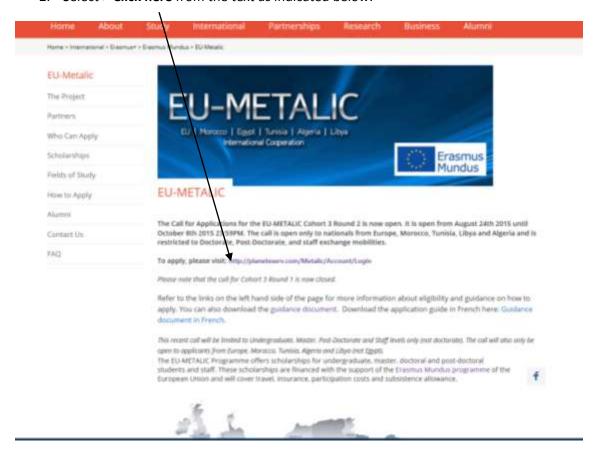

When you select this you will be redirected to the application platform homepage which will look exactly as below:

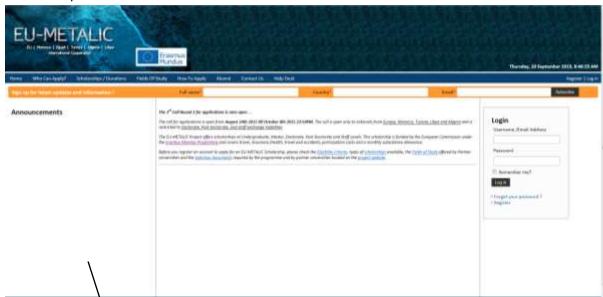

3. Select > **Register**  $\Diamond$ n the bottom right hand corner of the homepage.

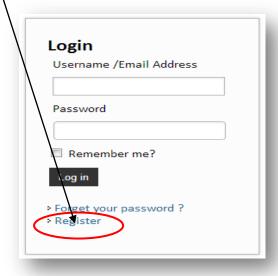

4. When you select this you will be prompted to complete as series of information fields including a **Username**. Complete the information ensuring that you enter a **valid email** address. Once completed, select **Register** 

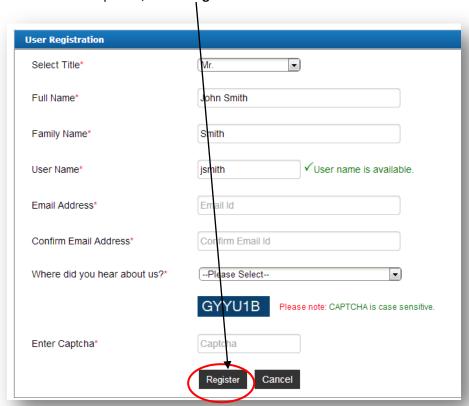

5. Upon successful registration, you will see the following message and screen.

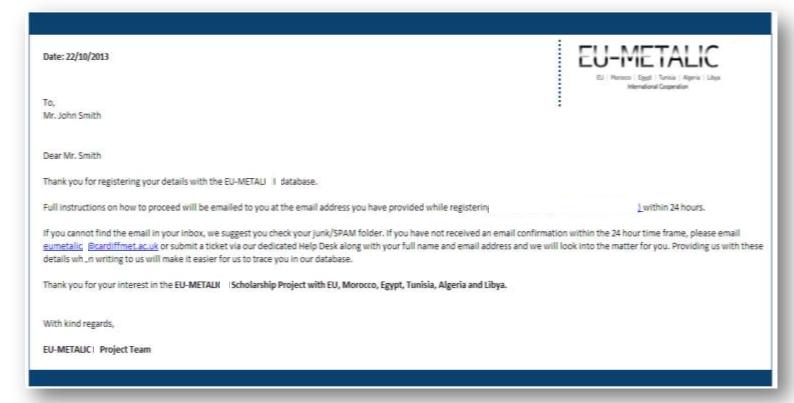

6. Please follow the instructions in the message and search for the confirmation email in your inbox. The email will look like this:

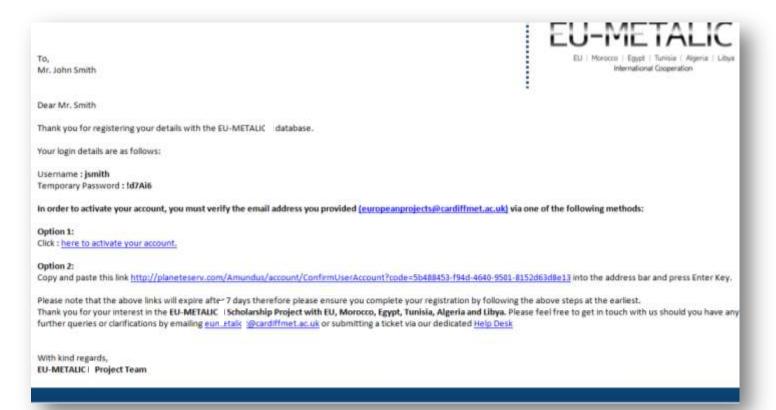

- 7. Before you start your application you will need to log in by entering your username and password and selecting the **Log In** button.
- 3. Please use Option 1 or 2 as provided in the email confirmation to verify your email address and complete your registration. The link will take you to the following page where you will be required to enter your username and temporary password and login:

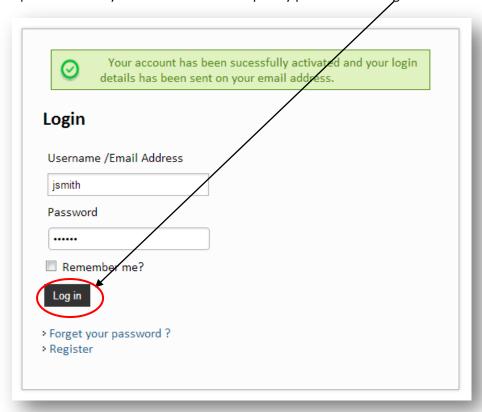

9. You will be redirected to a screen where you will have the option to change your password to one that is more memorable to you. Make sure you select a strong password in order to <a href="mailto:proceed">proceed</a> and select **Reset.** 

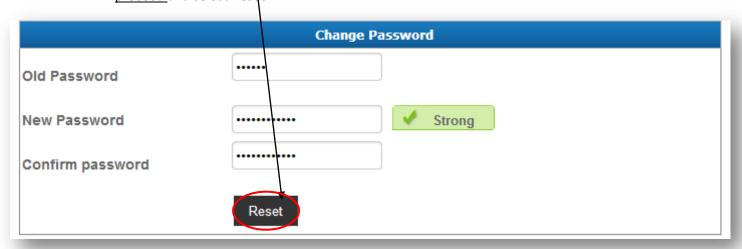

10. Before you start your application you will need to log in by entering your username and new password and selecting the **Log In** button.

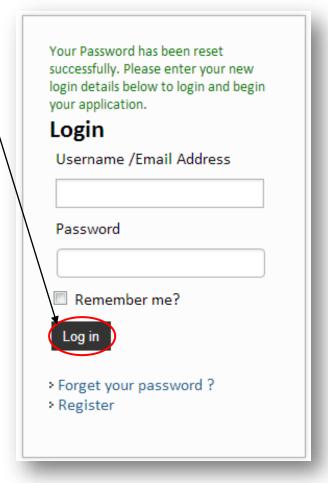

11. Once you have logged in, you will have to select your Target Group and click on the **Select** button

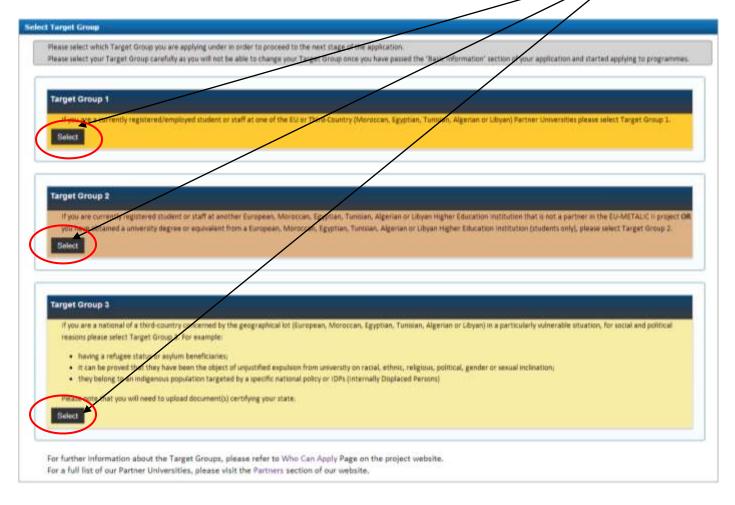

If you select Target Group 3, <u>you will be asked to upload a document certifying your state</u> and then click **Submit** 

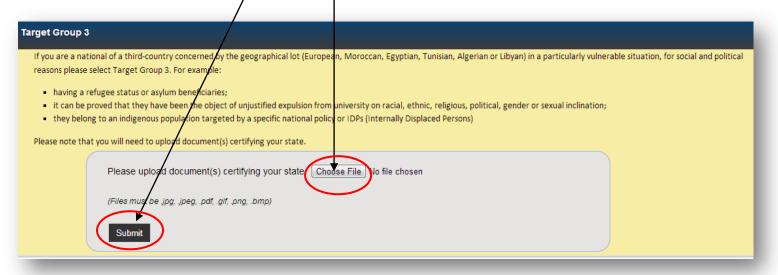

12. Once you have selected your target group, you will automatically proceed to the main application where you must complete Steps 2 - 6. You may use the below pane to navigate between stages as well.

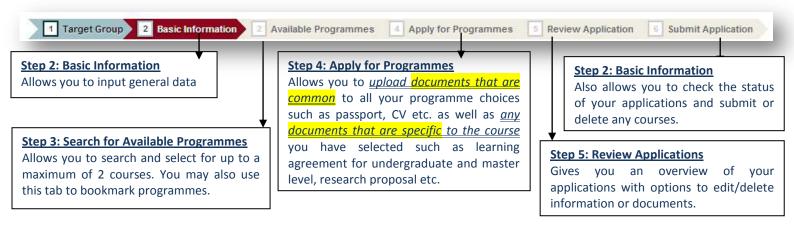

13. The below screen is how the **Basic Information** section will look like. You will then be presented with a series of fields that you will need to complete regarding personal information (General Data), contact details and education background.

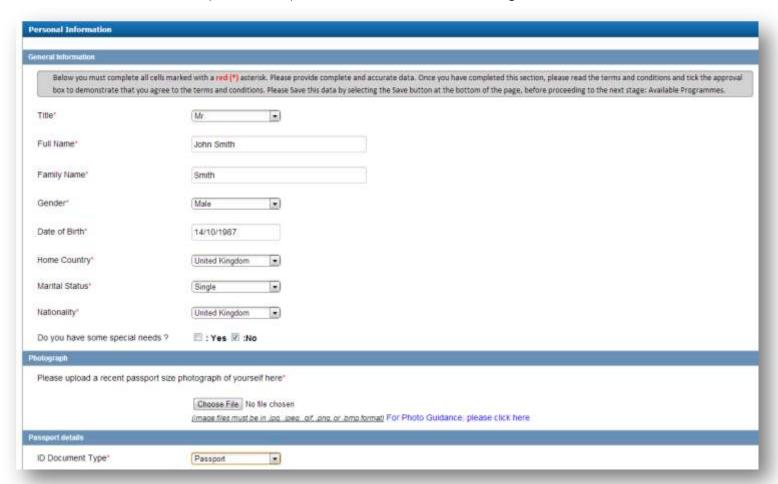

Be sure to tick the **Terms and Conditions** and click **Save and Coninue.** If you have forgotten to fill in any of the required fields, you will not be able to proceed.

Once you have **completed the information** accurately and clicked continue, you will be automatically transferred to the next stage of the application – **Available Programmes**.

14. On this page, you will be able to search through the courses available to you using the filters provided.

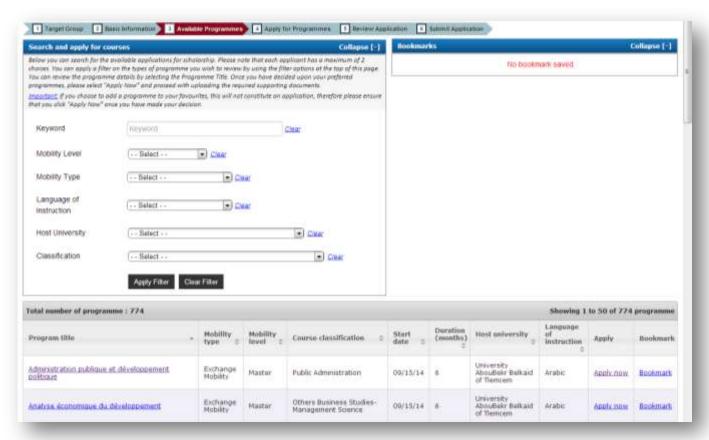

15. You can filter your search based on Mobility Level, Mobility Type, Language of Instruction, Host University, and Classification or simply by searching for a keyword. Please note that the Host University list will automatically be limited by the **User Profile** information. In the example below you will see that because the applicant is British, only Moroccan, Egyptian, Tunisian, Algerian and Libyan Universities are available.

| Keyword                    | Keyword <u>Clear</u>                                                                                                    |
|----------------------------|----------------------------------------------------------------------------------------------------|
| Mobility Level             | Select   Clear                                                                                                    |
| Mobility Type              | Select ▼ <u>Clear</u>                                                                                                    |
| Language of<br>Instruction | Select ▼ Clear                                                                                                    |
| Host University            | Select <u>✓</u> <u>Clear</u>                                                                                                    |
| Classification             | Select Ain Shams University Alexandria University Arab Academy for Science & Technology University Hassan II - Casablanca Superior Institutions for Science & Technology (SIST) |

If you cannot access courses at a particular university, it is because you are not an eligible candidate based on your **User Profile** information. For example:

- 1) If you are applying as a national of an EU country, you will only be able to see courses at Moroccan, Egyptian, Tunisian, Algerian and Libyan partner universities.
- 2) If you are applying as a Moroccan, Egyptian, Tunisian, Algerian or Libyan national, you will only be able to view courses at EU partner universities.
- 16. Once you have carried out a search you will be presented with results similar to those shown below:

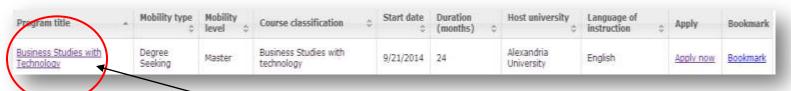

Here you have a row of information some of which is interactive.

If you click on the name of the course (circled above) you will be presented with the Course Profile.

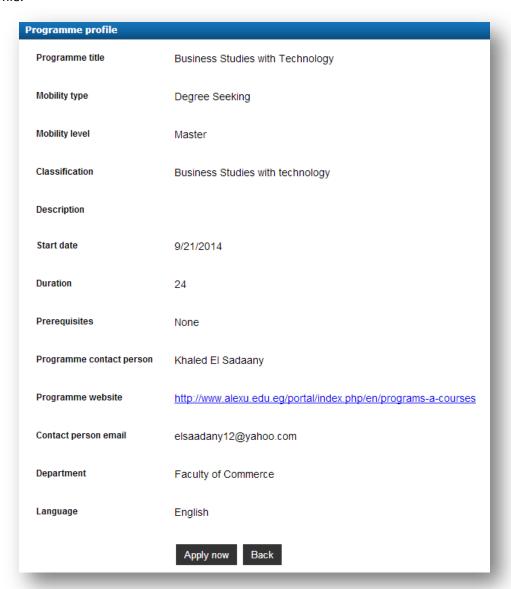

17. You can also use the **Bookmark** function. This function allows you to gather several courses of interest and compare and contrast them to suit your academic strengths prior to applying. You can review the courses from the **Bookmarks** section on the top right hand corner of the available programmes page.

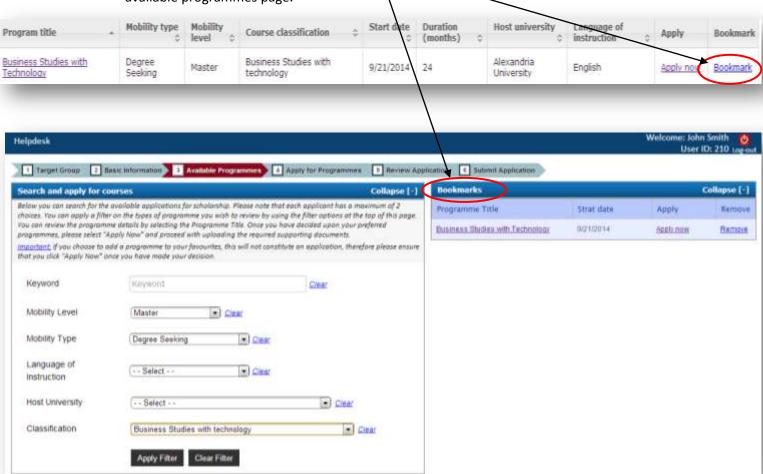

18. When you wish to proceed in applying for a programme, you can do so by clicking **Apply Now** under Bookmarks if you have bookmarked your course. When you click on **Apply Now** you will automatically proceed to Stage 4: Apply for Programme section and the following information will appear. You can also click on **Apply** in the course profile.

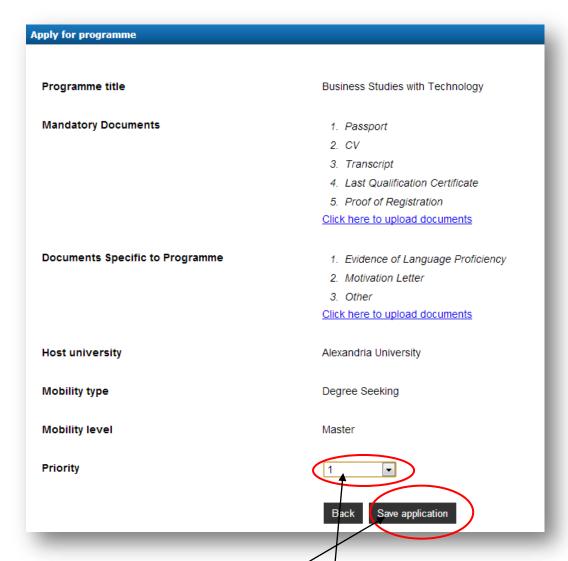

Select whether the course is your 1<sup>st</sup> or 2<sup>nd</sup> Priority. (Please note that 2 courses is the maximum that you can apply for but not the minimum.)

Please click the **Save Application** button after you have made your selection.

19. Upon clicking the save application button (as indicated above), the following message will appear on the top.

| Application saved successfully  |                                   |
|---------------------------------|-----------------------------------|
| Programme title                 | Business Studies with Technology  |
| Mandatory Documents             | 1. Passport                       |
|                                 | 2. CV                             |
|                                 | 3. Transcript                     |
|                                 | 4. Last Qualification Certificate |
|                                 | 5. Proof of Registration          |
|                                 | Click here to upload documents    |
| Documents Specific to Programme | Evidence of Language Proficiency  |
|                                 | 2. Motivation Letter              |
|                                 | 3. Other                          |
|                                 | Click here to upload documents    |

20. You must now click on the two links provided to upload both mandatory documents (common and mandatory for all programmes that you apply for) and documents specific to the programme.

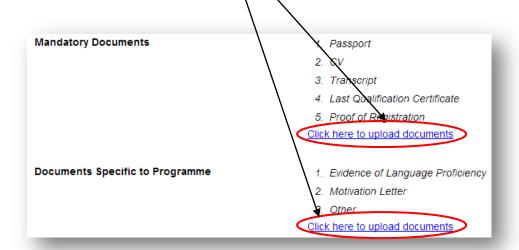

21. On selecting the link for uploading Mandatory Documents, you will be presented with the following screen:

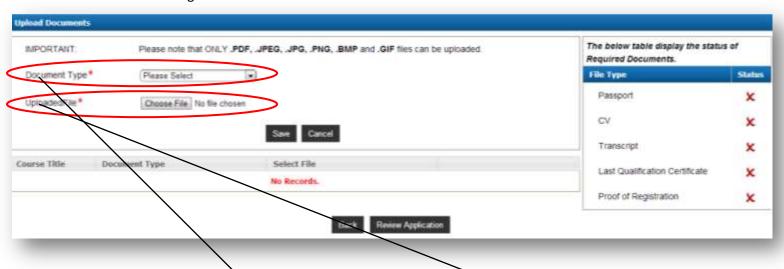

Please note, you will be asked to upload Mandatory documents only once even if you are applying for two programmes.

To upload a document, select the type of document from the drop down menu and use the upload file function to browse and select the document from your computer. Please remember to click save.

Notice that the status is marked with ; this will change to once you have successfully uploaded a file and the following message will appear at the top of the page:

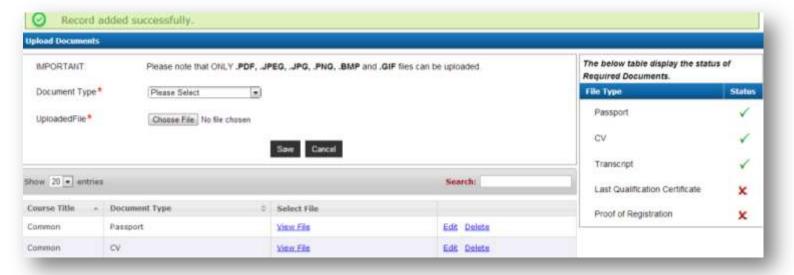

- 22. Repeat this procedure until you have selected and chosen all your required documents. Here you may upload any additional documents in support of your application under the 'Other' section however you may leave this blank if you do not have any extra documents to submit. 'Other' is not compulsory.
- 23. Once you have uploaded all the mandatory documents, please ensure you remember to upload the course specific documents as well by clicking the the same procedure as above.

### Please note that ONLY .PDF, .JPEG, .JPG, .PNG, .BMP and .GIF files can be uploaded.

- 24. Once you have uploaded all documents, you may proceed to Stage 5: Review Applications by clicking on :
- 25. Upon clicking this option, you will be redirected to the below page:

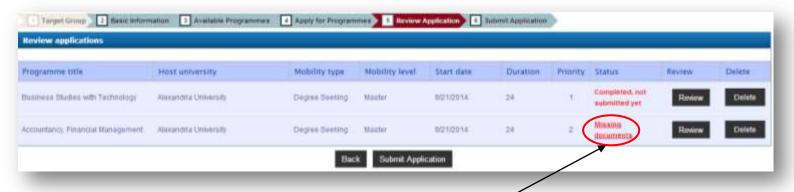

- 26. Please note that if your Application Status still shows Missing Documents, this is because of one of the following:
  - 1) You may not have uploaded all the required basic documents.
  - 2) You may not have uploaded documents that are specific to this particular course.

Please click the Missing Documents link to upload the required documents and proceed

- 33. You may select Review to view your complete application.
- 34. Once you have reviewed you application and made any required changes, click Submit Application to proceed to the final Stage 6: Submit Application. You will be redirected to the below screen:

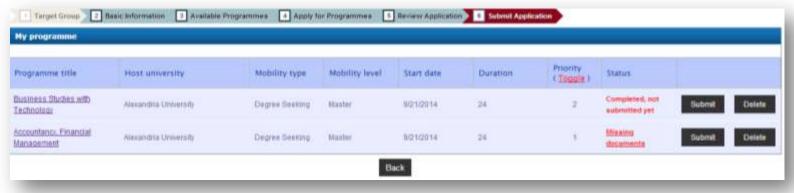

35. To finally submit your application, click

\*Once an application has been submitted, the information cannot be amended and no further documents can be added at any stage\*

#### 27. Please note:

- You cannot submit Priority 2 before Priority 1
- You cannot submit an application that is missing documents
- You can use the Toggle function to switch priorities between programmes
- 28. Shortly after successfully submitting your application you will receive an email on your specified email address. This is further confirmation of your application submission.

If you have not received a confirmation email after submitting your application in your inbox, please check your email accounts SPAM/ Junk folders as it may have been redirected there depending on the security settings of your email server.

<u>Please note that as long as the application status shows 'submitted', this can be taken as confirmation of submission.</u>

- 36. If applying for a 2<sup>nd</sup> programme, you will notice that this programme is still visible as an incomplete application.
- 37. You will need to follow the aforementioned steps to upload the specific documents for this course and then submit the application separately.

For any technical problems or queries, please contact the dedicated Help Desk.

We wish you the best of luck with your application!

The EU-METALIC Project Team

## eumetalic@cardiffmet.ac.uk

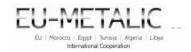

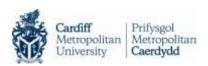

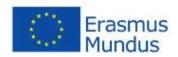